# **Mein Postkorb - Schritt für Schritt**

Sie haben eine Email-Verständigung bekommen, dass sich eine Nachricht in Ihrem Postkorb befindet. Klicken Sie auf den Link in Ihrer Email um direkt in den Postkorb zu gelangen. Um ohne Link in den Postkorb zu gelangen, führen Sie die nachfolgenden Schritte aus:

#### **Schritt 1:**

Öffnen Sie die App "Digitales Amt". Stellen Sie sicher, dass Sie sich im Bereich "Services" befinden. Scrollen Sie nach unten - den Postkorb finden Sie in der Liste "Weitere Services".

### **Schritt 2:**

Klicken Sie auf "Mein Postkorb" und melden Sie sich mit Ihrer ID Austria an (z.B. mit Fingerprint oder Face ID).

# **Schritt 3:**

Im Postkorb finden Sie Ihre Nachrichten aufgelistet. Sie öffnen die jeweilige Nachricht durch draufklicken.

# **Schritt 4:**

Sie haben 70 Tage Zeit, um Ihre Nachrichten im Postkorb zu verwalten, danach werden sie automatisch gelöscht. Unter "Aktionen" können Sie die geöffnete Nachricht an Ihre persönliche Email-Adresse weiterleiten. Dazu wählen Sie Ihre hinterlegte Email-Adresse aus. Etwaige PDF Anhänge können Sie herunterladen und archivieren.

#### **Bei Fragen zur Bedienung der Website "oesterreich.gv.at" oder der App "Digitales Amt":**

Serviceline Digitales Amt: [+43 1 71123-884466](tel:+43171123-884466) (Montag bis Freitag, 8:00-16:00 Uhr) [Kontakt \(oesterreich.gv.at\)](https://www.oesterreich.gv.at/ueber-oesterreichgvat/kontakt.html)

Sie haben eine neue Nachricht in Mein Postkorb unter oesterreich.gv.at erhalten. Klicken Sie hier um die Nachricht abzuholen: https://www.oesterreich.gv.at/ at.gv.mpk-p/

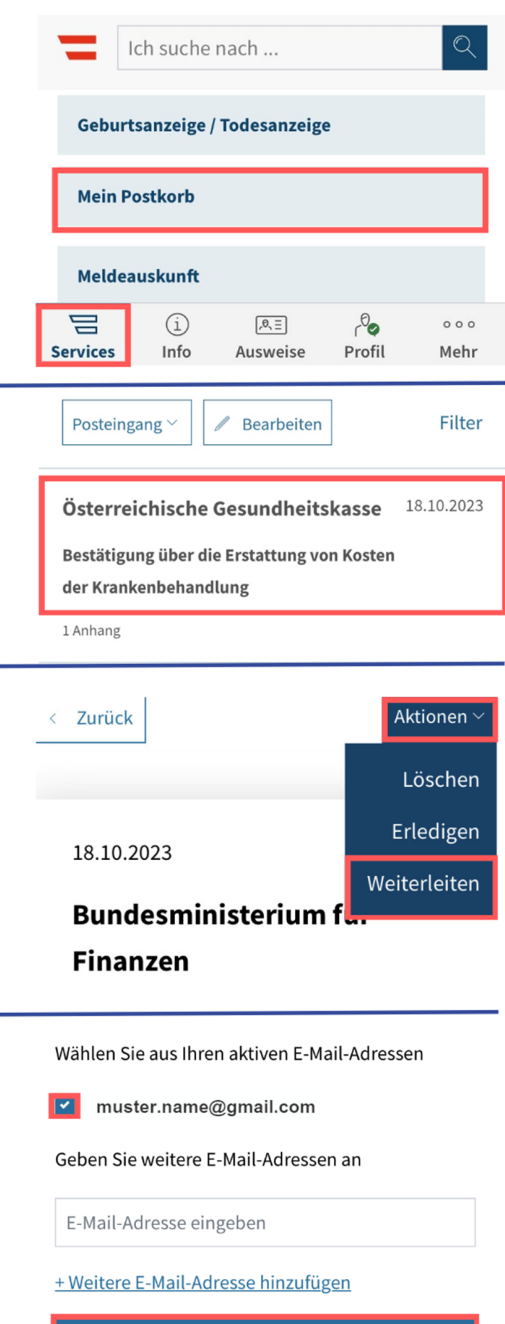

Jetzt weiterleiten